## **MAC/CUPS Driver for Performance, H-8308p & Workstation PCL Series**

## **USB Installation Instructions**

The purpose of this document is to provide instructions on how to install the MAC/CUPS driver for Datamax-O'Neil Performance, H-8308p and Workstation PCL printers via USB connection.

The instructions shown in this document is for a MAC OS installation. Please follow the appropriate steps as prompted from Gutenprint driver and your version of Linux when installing.

The driver is part of the Gutenprint driver suite 5.2.11 and higher. The MAC/CUPS driver package is located under Support & Downloads > Downloads & Drivers > Performance Series on the Datamax-O'Neil website.

1. Double click on the Gutenprint 5.2.11-pre1.dmg file, and the window below will open. Press the "Continue" button.

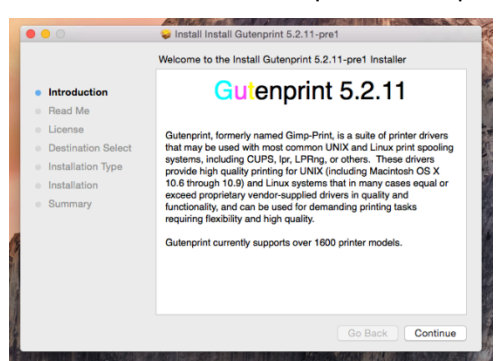

2. A pop up window will appear. Press "Agree" button to install the driver.

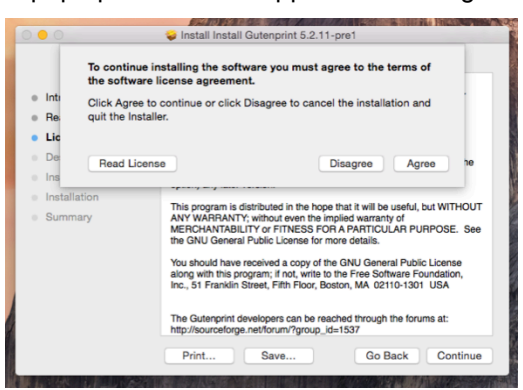

3. After pressing the "Continue" button you will see the screen below. Press the "Install" button.

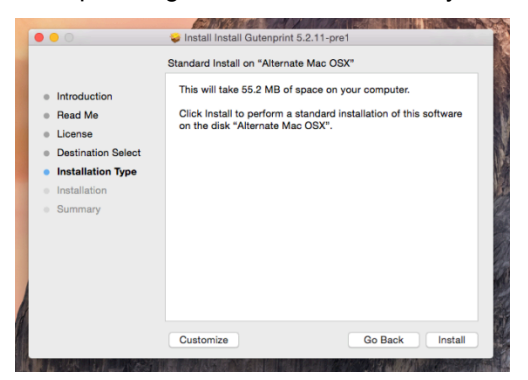

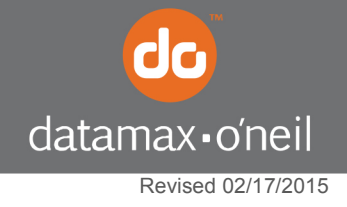

right by our customers.

4. After pressing the "Install" button, the driver wizard will ask you to enter your system password to finish the installation.

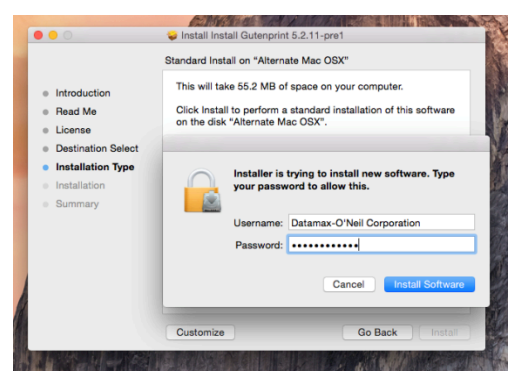

5. The window below will display once the driver has been properly installed on your MAC OS.

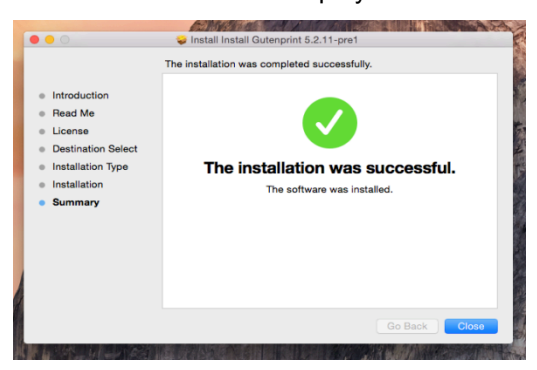

6. Once the driver package has been installed, you will need to go to the Printers & Scanners' section under System Preferences. On the lower left section of the window, click on the "+" symbol and select "Add Printer or Scanner…" from the pull-down menu to set up the Datamax-O'Neil driver.

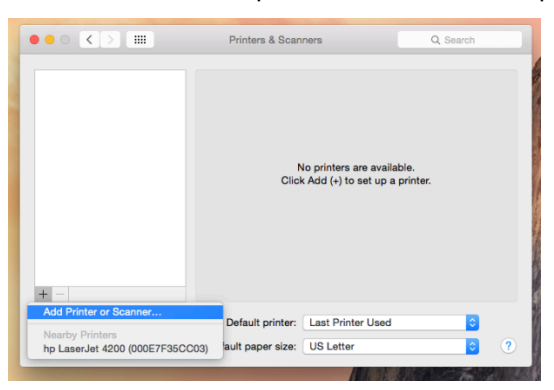

7. After clicking "Add Printer or Scanner," the MAC system will auto-detect the USB connection to the Performance Series printer(s).

**NOTE**: The printer may feed a blank label initially. If this is the case, the MAC system has defaulted to Generic Post Script, which the printer does not use.

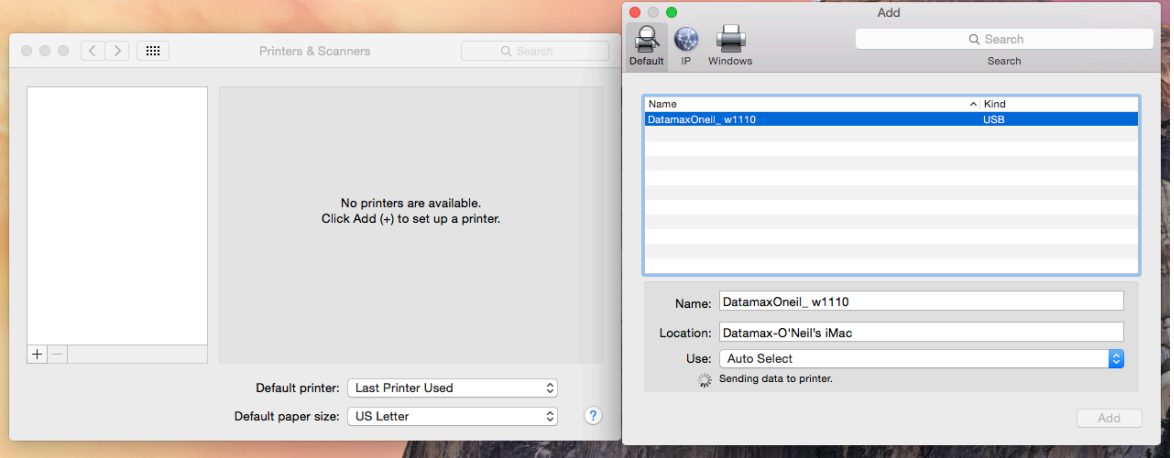

8. Next, click on "Select Software…" and choose the Datamax-O'Neil driver.

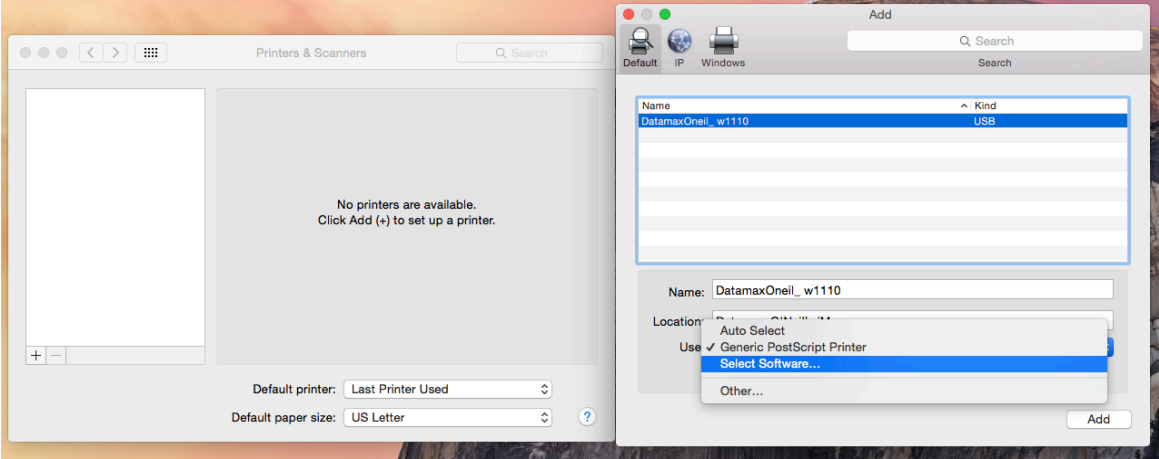

9. After choosing "Select Software," scroll down until you see the following printer listed, or, alternatively, you can type "Datamax" and the driver should display. Select the correct printer and click "OK."

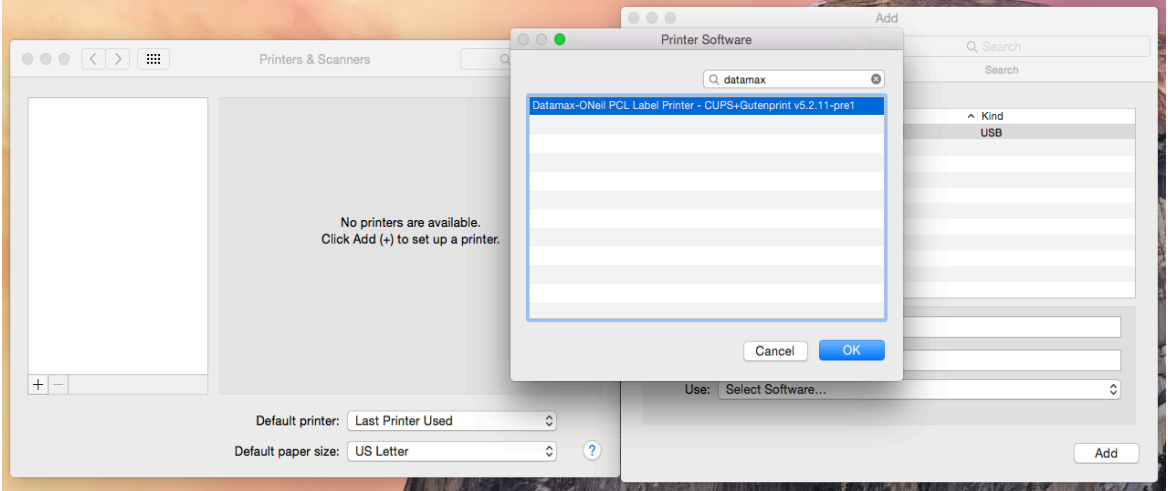

10. Once the driver software is installed, select the "Printer" tab at the top of the screen, and click on "Print Test Page" to print a test page.

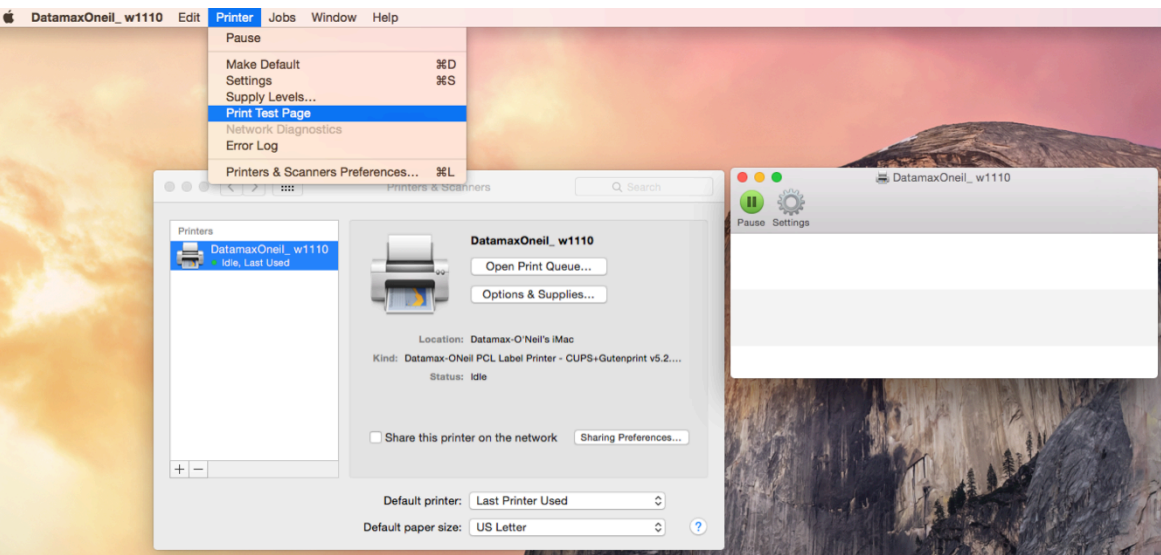